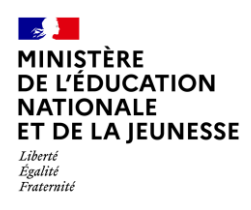

## **Livret Scolaire Unique du CP à la 3**

# **GESTION DES CERTIFICATIONS PIX**

**2D Chef d'établissement Saisie directe & Import**

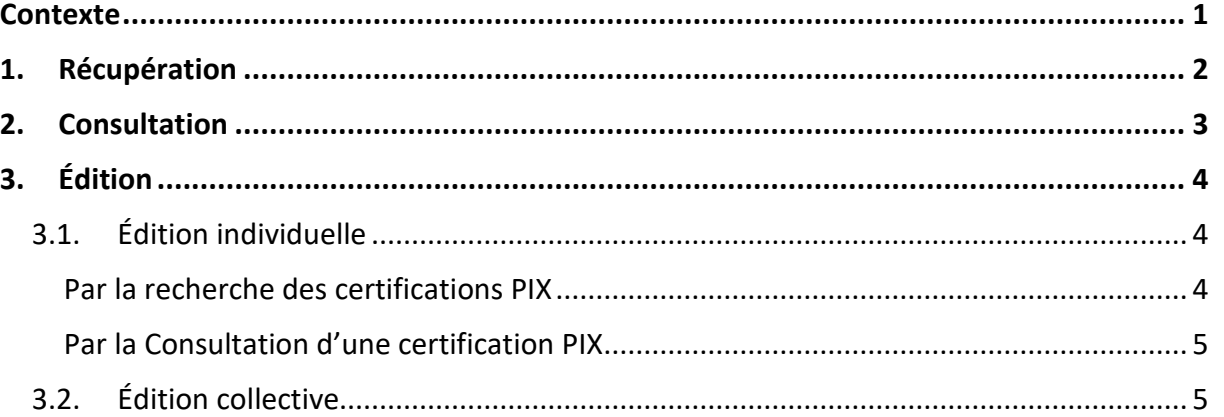

#### <span id="page-0-0"></span>**Contexte**

Les niveaux de maîtrise des compétences numériques atteints par les élèves sont évalués selon l'échelle définie par le cadre de référence des compétences numériques (CRCN). À cet effet, **une certification du niveau de maîtrise des compétences numériques est délivrée à tous les élèves en fin de cycle 4 des collèges**. Pour les élèves des classes de troisième, le chef d'établissement organise la passation de cette certification sur la plateforme en ligne PIX.

**Le livret scolaire de l'élève porte la mention de la certification obtenue** [\(Arrêté du 30-8-2019](https://www.legifrance.gouv.fr/jorf/id/JORFTEXT000039005188) - J.O. du 1-9-2019 - [NOR : MENE1915150A\)](https://www.legifrance.gouv.fr/jorf/id/JORFTEXT000039005188).

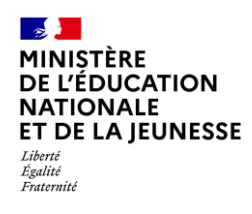

#### **Livret Scolaire Unique du CP à la 3 <sup>e</sup> 2D**

#### <span id="page-1-0"></span>**1. Récupération**

Cette fonctionnalité permet de **récupérer** les certifications PIX afin de **compléter le livret**  scolaire des élèves de niveau 3<sup>e</sup>. Seules les certifications obtenues sont récupérées dans LSU. Si une certification est déjà présente, elle est remplacée par la nouvelle (ex. élève redoublant).

**La récupération des certifications PIX n'est disponible qu'à compter du 7 juin.**

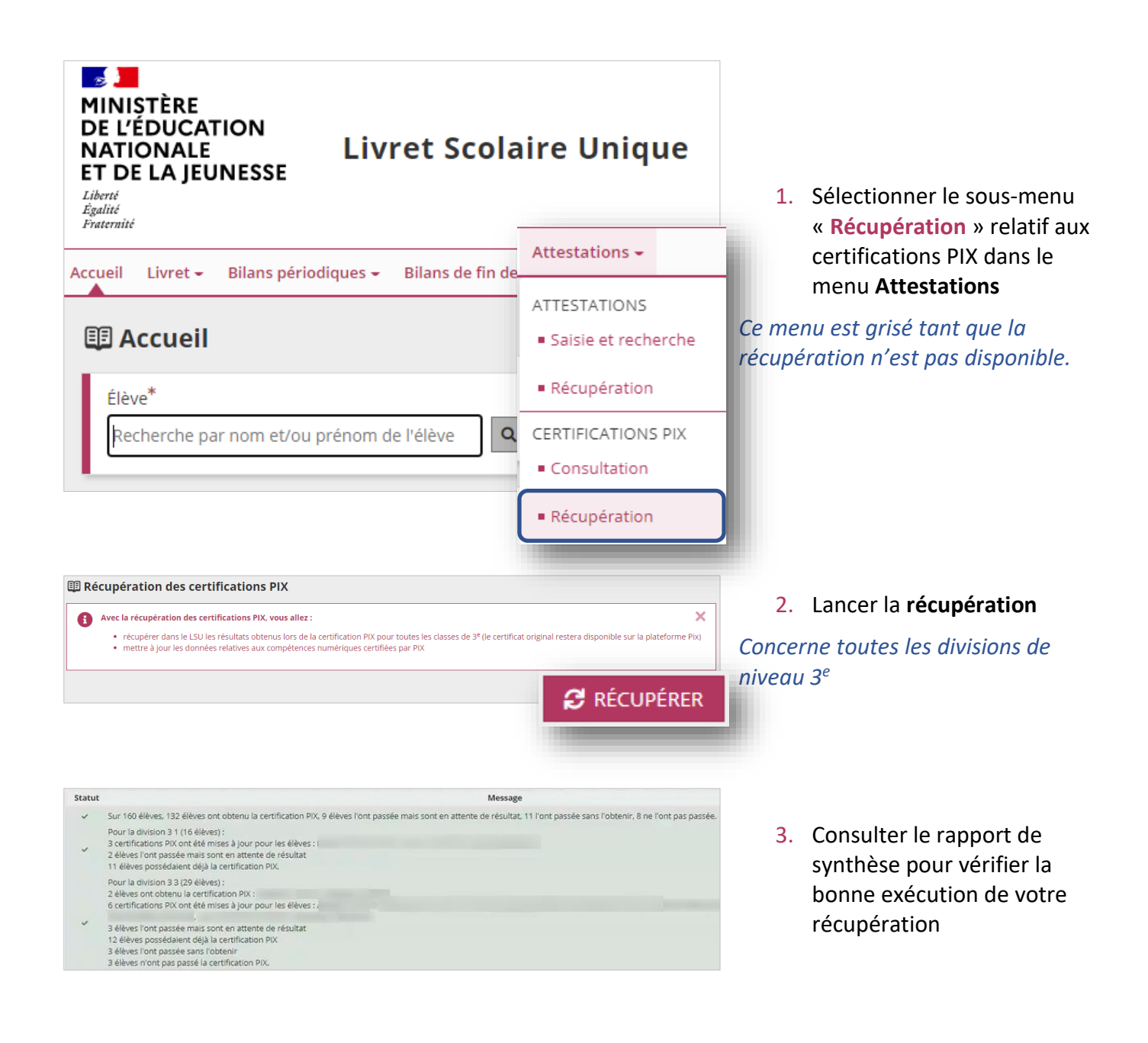

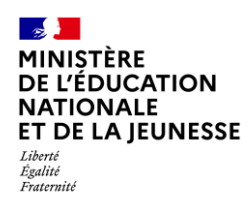

#### <span id="page-2-0"></span>**2. Consultation**

<span id="page-2-1"></span>Il est possible pour une classe donnée d'afficher les élèves titulaires de la certification PIX et de les consulter.

<span id="page-2-2"></span>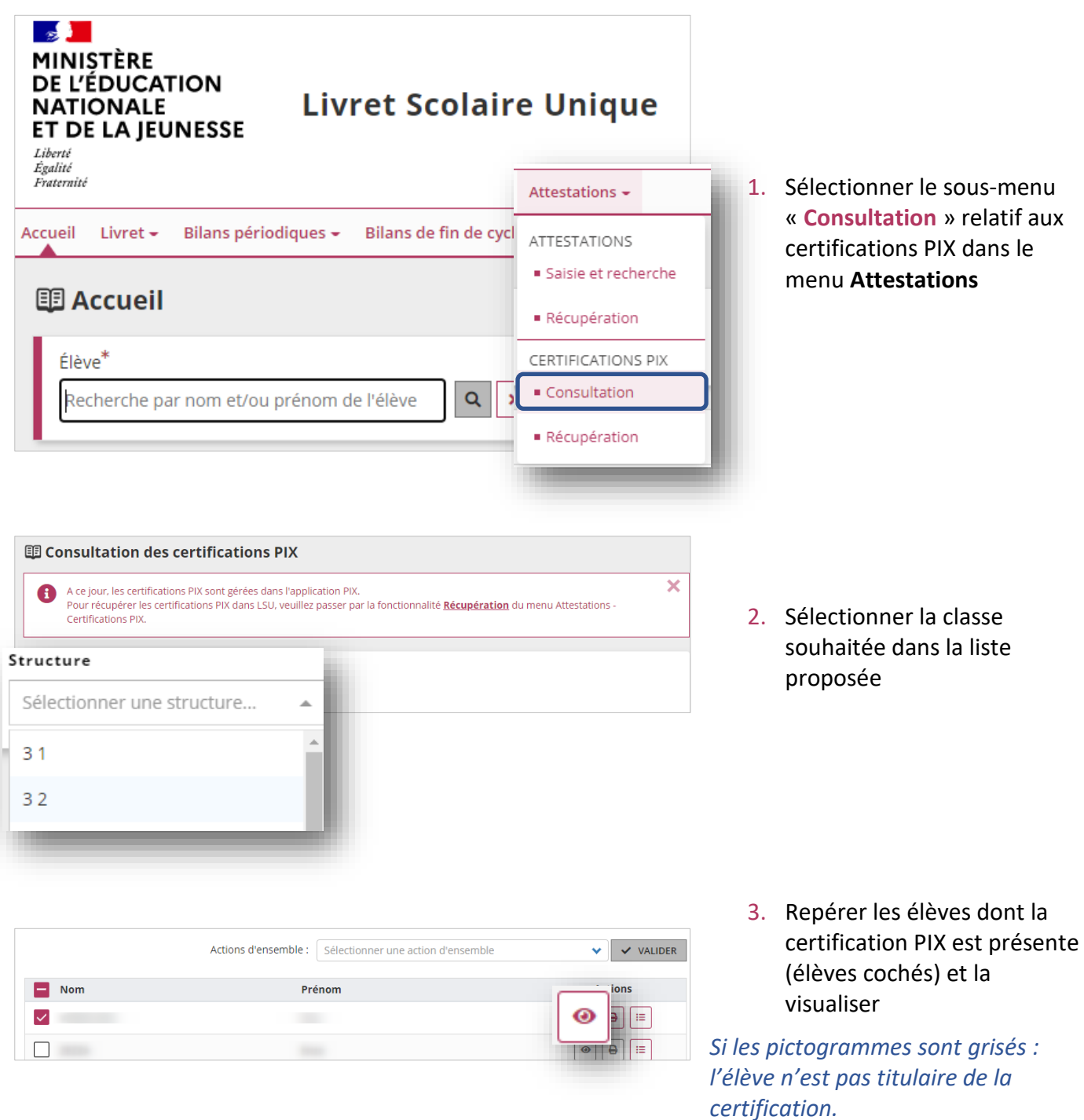

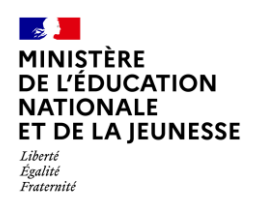

### **Livret Scolaire Unique du CP à la 3**

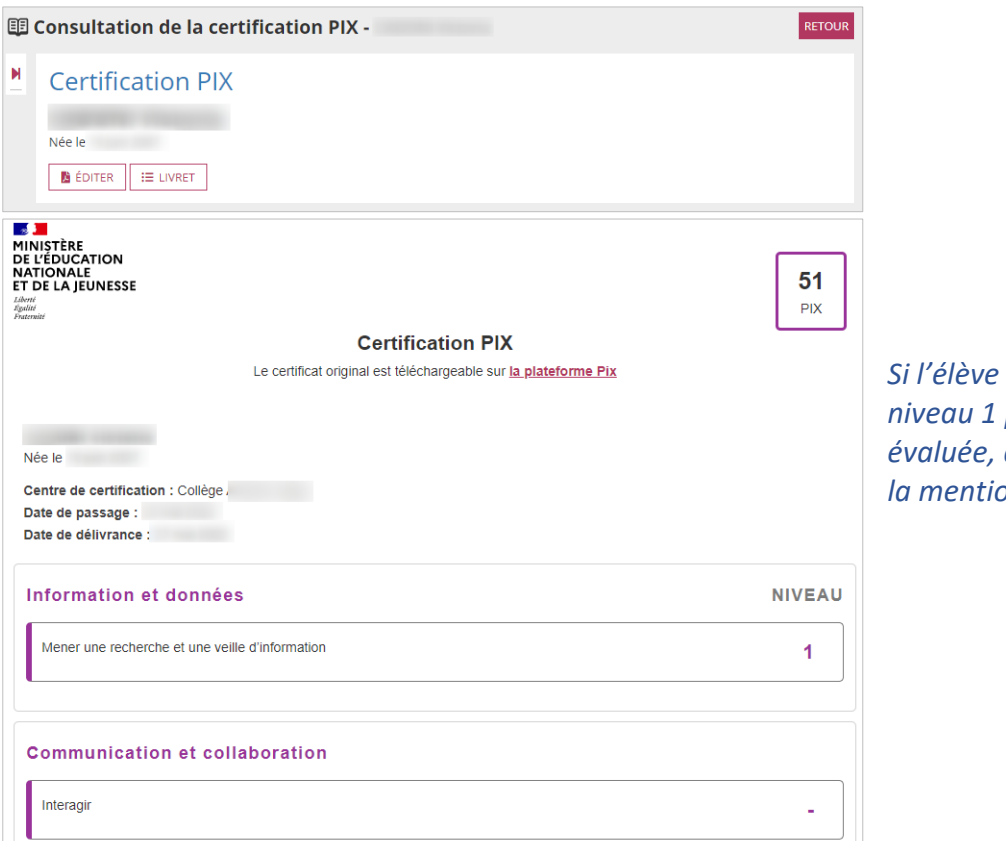

*n'atteint pas au moins le* pour une compétence *évaluée, alors la certification affiche la mention « - ».*

## <span id="page-3-0"></span>**3. Édition**

Cette fonctionnalité permet de générer et de télécharger un fichier PDF contenant les certifications PIX.

#### <span id="page-3-1"></span>**3.1. Édition individuelle**

Deux moyens possibles pour éditer :

#### <span id="page-3-2"></span>**Par la recherche des certifications PIX**

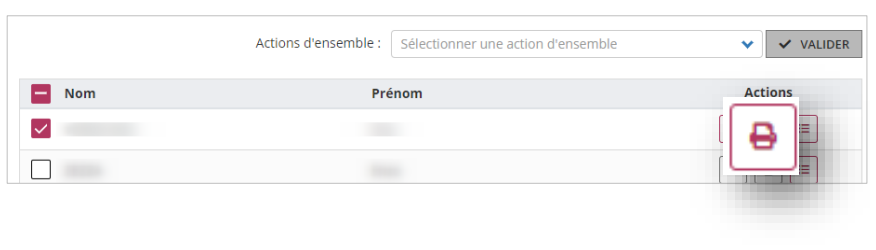

Répéter les étapes [1](#page-2-1) et [2](#page-2-2) de la **[Consultation](#page-2-0)**, repérer les élèves dont la certification PIX est présente (élèves cochés) et l'éditer

*Si les pictogrammes sont grisés : l'élève n'est pas titulaire de la certification.*

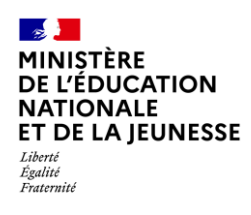

#### <span id="page-4-0"></span>**Par la [Consultation](#page-2-0) d'une certification PIX**

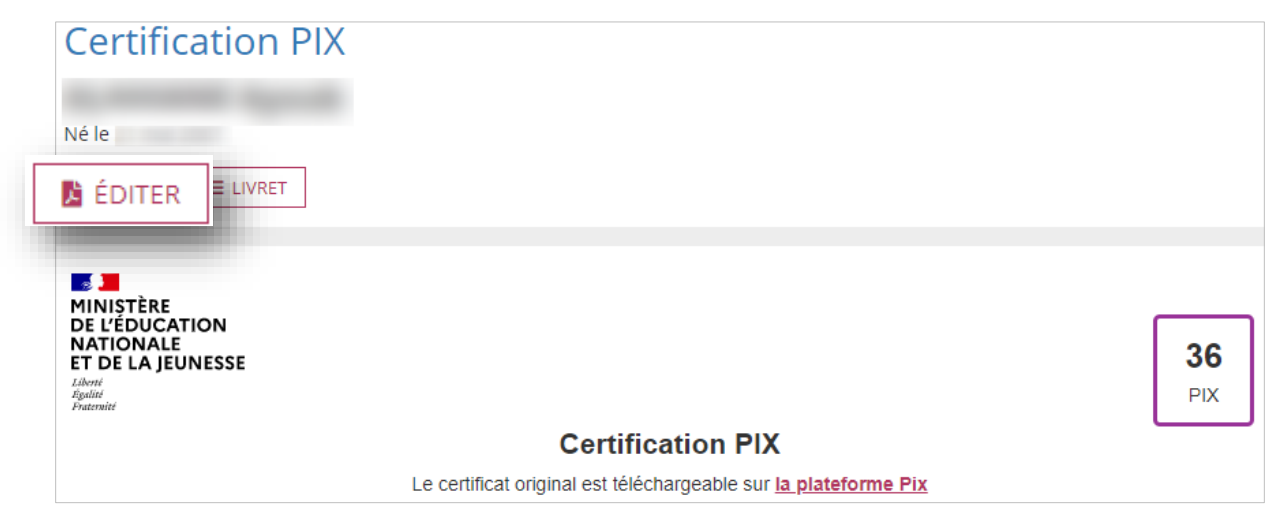

#### <span id="page-4-1"></span>**3.2. Édition collective**

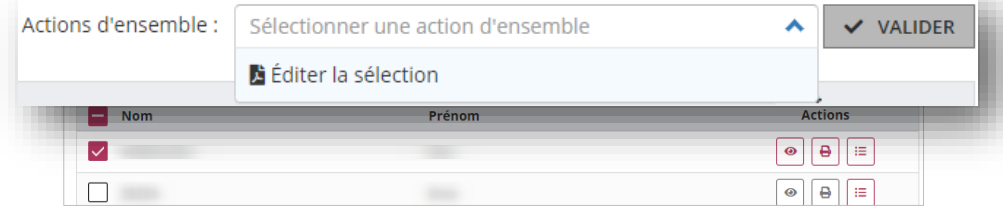

Répéter les étapes [1](#page-2-1) et [2](#page-2-2) de la **[Consultation](#page-2-0)**, sélectionner les élèves concernés, choisir l'action « **Éditer la sélection** » et cliquer sur « **Valider** »